# Взаимодействие с SolidWorks

Лекция 2

Целью любого инженерного расчета в конечном итоге является либо поиск оптимальной конфигурации (геометрии) создаваемой модели (устройства) при заданных ее свойствах, либо определение ее свойств при заданной конфигурации (геометрии) модели. Поэтому немаловажную роль для выполняющего такие расчеты инженера играет наличие связи между используемой программой (системой) геометрического проектирования (моделирования) устройств и используемыми программами расчета свойств этих устройств.

### ВВЕДЕНИЕ По способу связи с программой геометрического проектирования (моделирования) существующие программы расчета течений и теплопередачи могут быть условно поделены на следующие классы:

- программы с собственными средствами моделирования геометрии;
- программы, использующие не связанную с ними программу геометрического проектирования (моделирования), результат работы которой затем конвертируется их или ее средствами в нужный формат;
- программы, полностью интегрированные с программой геометрического проектирования (моделирования).

Программы с собственными средствами моделирования геометрии обычно сильно уступают по возможностям моделирования специально предназначенным для геометрического проектирования (моделирования) программам, например, таким как SolidWorks. В результате, в этих программах задание сложной, в общем случае пространственной, геометрии объекта не всегда бывает адекватным. Это сильно осложняет, а зачастую делает невозможным адекватный расчет свойств сложных моделей (устройств).

Программы, использующие не связанную с ними программу геометрического проектирования (моделирования), результат работы которой затем конвертируется их или ее средствами в нужный для этих программ формат, отличаются от предыдущих программ большими возможностями геометрического проектирования, однако при этом возникают проблемы корректного конвертирования данных из одной программы в другую. Кроме того, поскольку при любом изменении геометрии модели приходится импортировать данные заново, это значительно усложняет работу программ расчета свойств модели (устройства).

Поэтому все большее распространение в инженерной практике получают программы расчета свойств модели, интегрированные с программами геометрического проектирования (моделирования). Это, в частности, позволяет оптимизировать геометрию модели (устройства) любой сложности в максимально короткие сроки.

Полностью интегрированный в SolidWorks COSMOSFloWorks позволяет проводить расчеты течений, теплообмена (и теплопередачи) любой сложности без какойлибо дополнительной передачи данных между ним и программой геометрического проектирования (моделирования) SolidWorks, более того, задание исходных данных и визуализация результатов происходит непосредственно в среде SolidWorks, что весьма удобно и экономит время пользователя.

# Твердое тело и область, занятая текучей средой Задача, которую решает гидрогазодинамический анализ – каким образом воздействует жидкость на тело или же, наоборот, как тело влияет на жидкость. В любом случае, рассматривается система "жидкость – тело" (исключение составляет расчет теплопроводности только в теле, который также возможен в COSMOSFIoWorks). Постановка задачи предполагает задание исходных данных, т. е. определение условий, в которых работает система, а именно *граничных* и

*начальных* условий.

В системе "жидкость – тело" вне зависимости от того, течет ли жидкость внутри тела либо омывает его снаружи, границы тела определяют поверхность, ограничивающую область распространения жидкости. Другими словами, границы тела являются граничным условием для системы "жидкость – тело". Этот тип условия в COSMOSFIoWorks называется Wall (Стенка).

Другими необходимыми условиями являются условия, в которых находится взаимодействующая с телом жидкость. В случае внешнего обтекания – это параметры набегающего потока, такие как скорость, давление, температура и др. Такой тип условия называется Ambient Conditions (Внешние условия). В случае, когда рассматривается протекание жидкости через тело (например, расчет клапана) – таким условием являются параметры потока при входе и выходе из модели. Этот тип условия называется Opening (Отверстие).

COSMOSFIoWorks автоматически интерпретирует пустое (не заполненное телом) пространство модели как пространство, заполненное жидкостью. В зависимости от взаиморасположения тела и жидкости (внутри тела или снаружи) в COSMOSFIoWorks все задачи делятся на два типа– External (Внешние) и Internal (Внутренние).

Твердое тело и область, занятая текучей средой

# **Внешние задачи**

Внешними считаются задачи, в которых тело помещено в поток жидкости или тело движется через жидкость.

Типичные примеры – обтекание здания, крыла, автомобиля, субмарины.

Под жидкостным пространством в COSMOSFIoWorks подразумевается пространство внутри и вокруг тела.

Это пространство ограничено поверхностью тела с одной стороны (условие Wall) и границами расчетной области с другой (условие Ambient Conditions)

## **Расчетная область**

Расчетная область (Computational Domain) – прямоугольный параллелепипед, ограничивающий область, в которой производится расчет, если эта область не ограничена условиями типа Wall или Opening. Размер расчетной области определяется автоматически и для внешних задач зависит от параметров потока. При желании, размер расчетной области можно изменить, например, уменьшить для экономии затрачиваемой памяти и уменьшения времени счета.

Следует помнить, что для внешних задач условия, определяющие характеристики набегающего потока (Ambient Conditions), выставляются программой на границах расчетной области. Поэтому не рекомендуется слишком близко приближать границы расчетной области к телу, т. к. область возмущения потока может быть больше заданной области расчета, что в итоге приведет к некорректным результатам

В целях экономии компьютерных ресурсов размер расчетной области может быть изменен, если имеется одна или несколько плоскостей симметрии течения, или когда решается двумерная (2D) задача. В случае наличия симметрии течения граница расчетной области выставляется в плоскости симметрии, и на этой границе задается условие Symmetry (Симметрия). Однако пользоваться условием симметрии нужно с осторожностью, т. к. геометрическая симметрия не обязательно является условием симметрии течения.

Размер расчетной области также имеет смысл уменьшить, если задача имеет элементы, повторяющиеся с некоторой периодичностью в направлении перпендикулярном плоскости расчетной области. В этом случае, расчетная область может включать несколько элементов периодической структуры, при этом на границах расчетной области необходимо поставить условие Periodicity (Периодичность).

Следует отметить, что данное условие применимо только для линейной периодичности (повторяемость элементов вдоль одного из направлений глобальной системы координат), периодичность по углу (например, лопатки ротора) не поддерживается.

## **Внутренние задачи**

Для случая протекания жидкости внутри тела жидкостное пространство ограничено входными и выходными отверстиями (условие Opening) и стенками модели (условие Wall). Такой тип задач называется Internal (Внутренние). Этот тип подходит для расчета трубопроводов, клапанов, кранов, теплообменников, компьютеров и др. Внутренняя задача может и не иметь входных и выходных условий, например, при расчете свободной конвекции внутри комнаты. В этом случае жидкостное пространство ограничено только стенками модели. Все же большинство внутренних задач имеют проточную часть, т. е. вход и выход жидкости.

Поскольку SolidWorks является средством проектирования твердотельных конструкций, в нем отсутствуют элементы, которые необходимы для анализа системы "жидкость – тело", такие как объемы, заполненные жидкостью, области втекания и вытекания жидкости с заданными параметрами. Изначально в SolidWorks определена лишь та часть системы, которая связана непосредственно с телом. Например, для задания условия шероховатости на поверхности (шероховатость – свойство твердого тела) достаточно выделить эту поверхность и указать размер шероховатости.

# Но как выделить отверстие? Для определения другой – жидкостной части системы необходимо введение дополнительных элементов и понятий.

# **Крышки для отверстий**

Для задания входных и выходных граничных условий на отверстиях модели необходимо модифицировать модель, закрыв эти отверстия твердым телом. Поверхность такой *крышки* интерпретируется COSMOSFIoWorks как отверстие, и потому не нарушает изначальной твердотельной конструкции устройства.

Так, для задания параметров жидкости, втекающей через отверстие, достаточно выделить внутреннюю поверхность крышки и задать на ней условия, которые имеет жидкость при входе в устройство. Соответственно, для задания выходного условия необходимо закрыть выходное отверстие крышкой, выделить ее внутреннюю поверхность и задать на ней условия среды, в которую жидкость вытекает.

Твердое тело и область, занятая текучей средой

Крышки используются для моделирования течения жидкости через шаровой кран. На входе в кран граничное условие Inlet Mass Flow (Втекание с заданным массовым расходом) определяет расход жидкости, поступающей в кран. На выходе из крана граничное условие Static Pressure (Статическое давление) определяет статическое давление среды, в которую истекает жидкость.

Таким образом, для всех внутренних задач характерно наличие замкнутой полости, ограниченной стенками модели и крышками, за исключением, когда используется условие симметрии или считается двумерный расчет. По умолчанию для внутренних задач реальная расчетная область ограничена отверстиями и поверхностью модели (внутренними поверхностями при отсутствии теплопередачи в теле или внешними при наличии теплопередачи в теле).

Однако при наличии плоскостей симметрии течения можно значительно сократить затрачиваемые ресурсы компьютера путем задания граничного условия Symmetry (неявно две плоскости симметрии всегда используются в двумерном расчете на двух боковых гранях расчетной области, поскольку двумерный расчет в COSMOSFlo Works выполняется как трехмерный с уменьшенной до одной базовой ячейки толщиной расчетной области по одной из координат).

Замкнутая полость во внутренней задаче – это и есть ее жидкостное пространство, а крышки являются теми элементами, которые, дополняя систему, связанную с телом, делают из нее систему "жидкость – тело", в которой уже возможно проведение гидрогазодинамического анализа с помощью COSMOSFIoWorks.

Твердое тело и область, занятая текучей средой

Большинство отверстий, с которыми мы встречаемся, сделаны в плоскости. В этом случае создание крышек не представляет труда. Если конструкция модели предполагает отверстие сложной формы или отверстие вырезано не в плоскости, к нему тоже можно приспособить крышку, это лишь отнимет чуть больше усилий. В случае "неплоского" отверстия рекомендуется создавать плоские крышки, т. к. по умолчанию поток жидкости направлен по нормали в каждой точке крышки (тем не менее, COSMOSFIoWorks позволяет переопределить направление потока, задав желаемый вектор).

Если крышки не полностью перекрывают отверстие или неплотно прилегают к отверстию, так что внутреннее (жидкостное) пространство оказывается незамкнутым, такая модель трактуется COSMOSFloWorks как модель без жидкостного пространства, и при попытке задать граничное условие типа Opening будет выдано сообщение об ошибке. Для того чтобы проверить, имеет ли модель замкнутую полость, в COSMOSFloWorks предусмотрен инструмент проверки геометрии модели – Check Geometry (Проверка геометрии).

## **Проверка геометрии модели**

Для вызова Check Geometry в меню **FloWorks**  выберите **Tools** | **Check Geometry**.

С помощью инструмента Check Geometry можно вычислить объем твердого тела и внутренней замкнутой области. Когда полость не замкнута, выдается сообщение, что жидкостный объем (fluid volume) равен нулю. Если рассматриваемая задача – внутренняя, то это, скорее всего, означает, что полость не замкнута вследствие неполного перекрывания крышками отверстий. Существуют и другие причины, по которым модель, не имеющая конфликтов в SolidWorks,  $\mathcal{L} = \mathcal{L} = \mathcal$ 

- Возможные причины непригодности модели для COSMOSFloWorks:
- крышки не полностью закрывают отверстия в случае внутренней задачи. Индикатором этой "неисправности" является нулевой жидкостный объем, отображаемый в окне Check Geometry. Во избежание таких проблем рекомендуется создавать крышки немного утопленными во внутреннюю область или с размером, чуть перекрывающим размер отверстия;

• касание двух тел в одной точке или по линии, примеры – касание сферы или цилиндра. Для анализа геометрии модели COSMOSFloWorks использует булевы операции вычитания, сложения и пересечения тел. При касании тел образуется область перекрытия нулевой толщины, что приводит к ошибке булевых операций. Поэтому детали с таким сопряжением не могут быть обработаны COSMOSFloWorks. Очевидно, что такие касания могут встречаться как для внешних, так и для внутренних задач. Для разрешения такого конфликта достаточно немного утопить одно тело в другое;

• сопряжение двух тел по ребру. Как и в предыдущем случае, использование булевых операций невозможно вследствие контакта нулевой толщины. Для разрешения такого конфликта достаточно немного утопить одно тело в другое или сместить тела друг относительно друга, чтобы область контакта имела ненулевую площадь.

Твердое тело и область, занятая текучей средой

Чтобы узнать, имеет ли модель какие-либо конфликтные сопряжения, можно воспользоваться опцией **Check for invalid contact** (Проверить на наличие непригодных контактов), которая доступна в окне **Check Geometry**. В случае обнаружения такого контакта в поле **Output** (Результат) окна Check Geometry выводится сообщение с именем детали или тела, породившего этот контакт: Part-l may produce an invalid contact when it is used in a boolean operation.

Создание замкнутой полости для внутренних задач может потребовать дополнительных усилий, если рассматривается геометрия, импортированная в SolidWorks из другой системы моделирования. Существующие трансляторы не всегда могут идентично перевести геометрию из одного формата в другой. Часто в импортированной геометрии появляются мельчайшие щели на стыках поверхностей. Такие "дыры" являются несущественными для твердотельной модели SolidWorks, но недопустимыми для системы "жидкость – тело".

В случае внутренней задачи такие дыры необходимо "латать", закрывая их твердым телом. Поэтому при работе с импортированной геометрией рекомендуется перед началом работы воспользоваться инструментом проверки геометрии.

## **Исключение из расчета полостей**

- На практике модель изначально может содержать множество замкнутых полостей. Любая замкнутая полость будет "заполнена" жидкостью и в ней будет построена сетка и проведен расчет. Но не
	- каждая замкнутая полость интересна с точки зрения гидрогазодинамического

расчета.

Например, для внутренней задачи это могут быть резьбовые отверстия, прикрытые болтом. В случае внешнего обтекания тела – полости внутри тела.

Чтобы не тратить компьютерные ресурсы на расчет таких бесполезных областей, можно указать COSMOSFloWorks исключить такие полости из расчета с помощью данных опций:

**• Exclude cavities without flow conditions**  (Исключить полости без граничных условий). Полости, ограниченные только стенками (условие Wall), в отсутствии внешнего возмущения (потока тепла через стенку, граничных условий типа Opening) могут быть интересны лишь с точки зрения анализа свободной конвекции внутри этих полостей.
Твердое тело и область, занятая текучей средой

Если в задаче пренебрегается гравитацией и не рассматривается теплопередача в твердом теле (чисто проточная задача), то решение в таких полостях будет равно заданному начальному распределению (очевидно, что при отсутствии теплопередачи замкнутые области никаким образом не влияют друг на друга). Поэтому для чисто проточной задачи расчет областей без входных/выходных отверстий не представляет интереса. При включении этой опции такие полости трактуются в COSMOSFloWorks как "заполненные" телом. Эта опция включена в COSMOSFloWorks по умолчанию;

Твердое тело и область, занятая текучей средой

**• Exclude internal spaces** (Исключить внутреннее пространство). Для внешней задачи включение этой опции игнорирует все замкнутые полости внутри тела, такие полости в COSMOSFloWorks трактуются как "заполненные" телом.

Твердое тело и область, занятая текучей средой

Использование этих опций никак не влияет на саму модель SolidWorks. Сама модель не меняется, но ее пустые пространства по-иному трактуются внутри COSMOSFloWorks. Замена жидкости телом происходит лишь в системе координат COSMOSFloWorks, т. к. только в этой системе существует понятие жидкости.

### **COSMOSFloWorks и твердые тела**

- COSMOSFloWorks способен анализировать как сборки, так и многотельные детали (multibody parts).
- Если компонент **погашен** (Suppressed), он полностью отсутствует для COSMOSFloWorks.
- **Скрытый** компонент не игнорируется в нем строится расчетная сетка и происходит расчет. Поэтому, если дополнительные крышки на отверстиях смущают, их можно просто скрыть (если крышки созданы как отдельное тело) или сделать полностью прозрачными.

Наряду с погашением есть еще один способ исключить деталь из расчета твердого тела. В COSMOSFloWorks можно трактовать компонент (в случае сборки) или тело (в случае многотельной детали) как объем, занятый жидкой средой.

В системе координат COSMOSFloWorks такой компонент будет рассматриваться не как твердое, а как жидкое тело. Это позволяет задавать характеристики жидкой среды локально внутри жидкостного пространства, например, начальные концентрации в объемах, изначально занятых разными

С помощью таких тел можно также задавать характеристики расчетной сетки внутри отдельных подобластей. Очевидно, что в системе моделирования твердотельных конструкций SolidWorks изначально не предусмотрены никакие жидкостные объемы. Поэтому, чтобы локально определить свойства жидкости, необходимо создать твердое тело по объему интересуемой подобласти жидкости (что, возможно, потребует создания сборки или многотельной детали) и указать COSMOSFIoWorks трактовать его как жидкостный объем.

Для того чтобы трактовать твердый компонент как жидкое пространство из меню **FloWorks**, выберите **Component Control** (Управление компонентами). Далее, в окне **Component Control** в списке компонентов щелкните на необходимом компоненте и нажмите **Disable** (Отключить).

COSMOSFIoWorks не поддерживает режим сокращенных компонентов (lightweight components), т. к. такие компоненты не полностью разрешены в составе сборки, и поэтому применение булевых операций к ним невозможно (булевы операции необходимы для определения замкнутой жидкостной области). Если сборка содержит сокращенные компоненты, то при открытии такой модели COSMOSFIoWorks автоматически переведет их в полностью решенный (resolved) режим.

Возможно, что после разрешения сокращенных компонентов связь некоторых из этих компонентов или их поверхностей с условиями COSMOSFloWorks может быть разорвана. Как правило, восстановить связь компонентов и прикрепленных к ним данных помогает перестройка модели (опция Перестроить). При вызове перестройки модели автоматически вызывается обновление всех связей с COSMOSFloWorks.

COSMOSFloWorks и твердые тела

Если устранить поврежденную связь не удалось автоматически, COSMOSFloWorks выдает сообщение об ошибке с указанием, какой элемент модели и для какого условия был утерян. На основе этой информации связь можно восстановить вручную, заново выделив необходимый компонент или его часть (поверхность, ребро, вершина).

Во избежание таких трудностей при работе с COSMOSFloWorks рекомендуется отключить опцию Автоматически загрузить делали как сокращенные на вкладках **Качество изображения** и **Режим** для большой сборки окна **Настройки Пользователя - Общие** вызываемого из меню **Инструменты | Параметры**.

COSMOSFloWorks и твердые тела

## **Связь с моделью**

Всякий раз, когда меняется геометрия модели, COSMOSFloWorks отслеживает эти изменения и производит обновление связей модели с данными COSMOSFloWorks, а также предлагает скорректировать расчетную область модели в соответствии с новой геометрией. Если размер расчетной области был задан пользователем отличным от размера по умолчанию, можно отказаться от коррекции расчетной области, но в этом случае пользователь должен сам определить, подходит ли заданная расчетная область для новой геометрии.

Если вы находитесь в режиме частого редактирования модели, вы можете отключить автоматическое обновление данных COSMOSFloWorks при перестройке модели. Для этого в меню **FloWorks | Project**  нужно снять флажок **Automatic Rebuild**  (Автоматическое обновление). В этом случае проверка всех связей и проверка адекватности геометрии и расчетной области будут выполнены только при запуске на счет. В случае ошибки COSMOSFloWorks не запустит задачу и информирует о причинах сбоя.

# Проект и конфигурация

Для создания нескольких исполнений изделия в едином файле модели в SolidWorks предусмотрен менеджер конфигураций. Конфигурация представляет собой вариант моделирования (геометрического исполнения) детали. Каждый вариант модели требует проведения своего гидрогазодинамического (или теплового) анализа за исключением случаев, когда очевидно, что изменения никак не влияют на исследуемые свойства устройства (например, изменение формы ручки в модели шарового крана при исследовании адиабатического течения внутри крана).

Проект и конфигурация

# **Связь COSMOSFloWorks и SolidWorks**

В COSMOSFloWorks возможно проведение анализа каждой из конфигураций модели. Данные COSMOSFloWorks ассоциируются с каждой конкретной конфигурацией модели. Такое "прикрепление" данных позволяет однозначно связать геометрию модели с ее гидрогазодинамическими и тепловыми характеристиками, полученными в результате анализа COSMOSFloWorks, и, как следствие, легко проводить сравнение между различными вариантами, как геометрического исполнения, так и вариантами задания исходных данных задачи.

Все данные о постановке задачи (граничные условия, начальные условия, вещества и т.д.), особенностях ее моделирования (тип задачи, расчетная область, настройки расчетной сетки, настройки сходимости и т.д.) и результаты ее расчета хранятся в проекте COSMOSFloWorks. Проект всегда связан с конкретной конфигурацией SolidWorks.

Работа в COSMOSFloWorks начинается с создания проекта. При создании проекта определяется его связь с конфигурацией модели. При этом проект можно связать с существующей конфигурацией, а можно создать новую. Новая конфигурация будет точной копией текущей, но к ней уже будет "прикреплен" проект COSMOSFloWorks. *Создание новой конфигурации используется, если необходимо исследовать ту же геометрию модели, но с другой постановкой газодинамической или тепловой задачи.* 

Проект и конфигурация

Проект и конфигурация

Таким образом, как только с конфигурацией SolidWorks ассоциируется проект COSMOSFIoWorks, конфигурация перестает быть просто вариантом моделирования геометрии устройства, она становится вариантом эксплуатации данного устройства.

При создании проекта происходят следующие действия – создание необходимых файлов проекта, если не используется имеющаяся конфигурация, то создание копии текущей конфигурации SolidWorks и создание связи файлов проекта с анализируемой конфигурацией. Все это происходит автоматически, пользователь лишь указывает имя новой или имеющейся конфигурации.

Проект и конфигурация

# **Удаление данных COSMOSFIoWorks**

- Удаление данных COSMOSFIoWorks из
	- модели происходит с удалением проекта COSMOSFIoWorks.
	- Это можно сделать двумя способами:
	- с удалением связанной конфигурации и без удаления.

Первый способ – удаление конфигурации SolidWorks стандартными средствами SolidWorks, а именно, щелкнув правой кнопкой мыши на имени конфигурации и выбрав **Удалить**.

COSMOSFIoWorks сделает запрос на удаление файлов проекта, связанных с данной конфигурацией: "DO you also want to delete the directory containing the COSMOSFIoWorks files associated with this configuration (Хотите ли Вы также удалить папку, содержащую COSMOSFIoWorks файлы, ассоциированные с удаляемой конфигурацией)?"

При нажатии **Yes**, все файлы проекта COSMOSFIoWorks, в том числе и различные файлы результатов, будут удалены. Будьте внимательны при удалении проекта таким способом. Поскольку папка проекта является папкой, в которую по умолчанию (если не определено пользователем другой папки) сохраняются отчеты, графики, картинки и другие файлы результатов, то в этой папке может находиться важная для вас информация.

Проект и конфигурация

Другой способ – очистка конфигурации SolidWorks от данных COSMOSFIoWorks. В этом случае удаление самой конфигурации не происходит, а **удаляются только связи проекта с конфигурацией и все файлы проекта, в том числе и файлы результатов**. Для удаления проекта таким способом выберите **Flo Works | Project | Clear Configuration**  (FloWorks | Проект | Очистить конфигурацию).

Проект и конфигурация

Одним из преимуществ средств анализа, интегрированных в САПР, является визуализация результатов расчета непосредственно в графическом окне системы моделирования.

## **Как представлены результаты** В COSMOSFloWorks результаты могут быть представлены различными способами:

- картины распределения параметров поля течения и температуры в сечениях (Cut Plots, 3D Profile Plots) и на поверхностях модели (Surface Plots), отображение поверхностей уровня (Isosurfaces) визуализируются непосредственно в окне SolidWorks;
- траектории частиц (Particle Study) и линии тока (Flow Trajectories) также показываются непосредственно в окне SolidWorks;

- определение значений параметров в точке (Point Parameters), интегральных и локальных (минимальное, максимальное, среднее) значений параметров на поверхности (Surface Parameters) и в объеме (Volume Parameters). Таблицы рассчитанных значений показываются в окне COSMOSFloWorks или выводятся в файл Microsoft Excel;
- графики изменения параметров во время расчета (Goal Plots), графики изменения параметров вдоль траекторий или любого заданного пользователем направления (XY Plots) выводятся в файл Microsoft Excel (значения параметров вдоль траекторий может также выводиться в текстовый файл);

- отчеты (Reports) выводятся в формате Microsoft Word;
- картины распределения параметров и траекторий, отображаемые в окне SolidWorks, могут быть сохранены в форматах BMP, JPG, VRML;
- создание фильмов (в формате AVI) картин распределения параметров и траекторий для более наглядной визуализации изменения параметров течения в пространстве и во времени.

Отображение результатов возможно одновременно в каждой из четырех секций графической области SolidWorks. Каждая из них имеет свои заданные пользователем установки просмотра. В одной секции окна можно строить различные распределения параметра (по поверхности, в плоскости), но отображаемый параметр для секции – всегда один. Например, в одной секции можно визуализировать распределение давления по поверхностям модели или в сечениях, а в другой – распределение скорости в тех же или других сечениях модели.

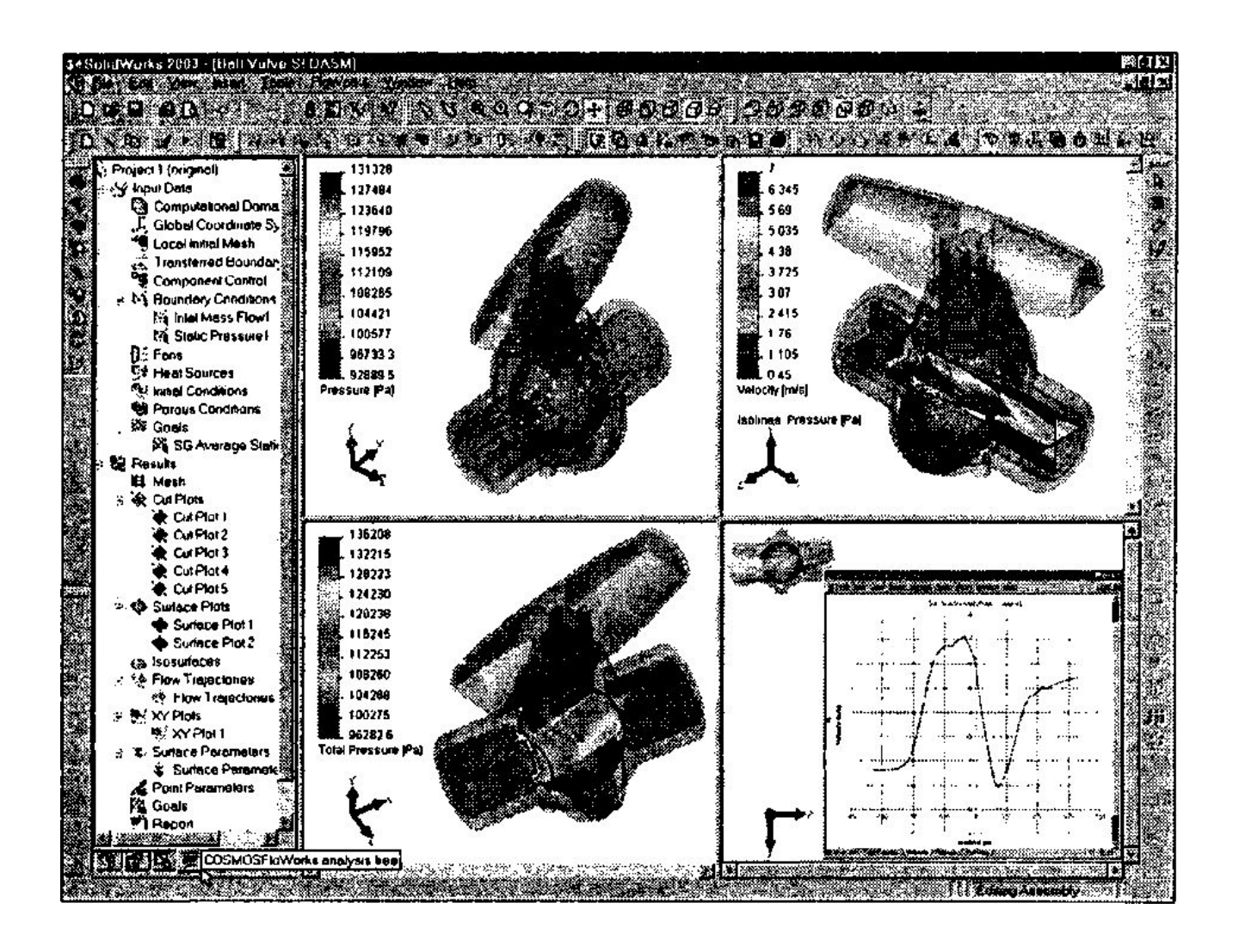

Для визуализации распределения параметров в сечении необходимо выделить плоскую поверхность или плоскость.

Плоскость может являться одной из

имеющихся координатных плоскостей или дополнительной плоскостью, построенной с помощью опции **Вставка | Справочная геометрия | Плоскость**.

Для сборок допустимо выделение

плоскостей, принадлежащих сборке.

Плоскости, созданные в деталях, не могут быть выделены.

Плоскость сечения может быть параллельно сдвинута на заданное расстояние от выделенной плоской поверхности или

Для отображения траекторий частиц или линий тока необходимо указать точку, через которую проходит траектория. Можно явно определить эту точку, задав ее координаты, но удобнее выделить поверхность (плоскость, эскиз или кривую) и задать число точек, которые будут равномерно распределены на выделенной поверхности (плоскости, эскизе или кривой соответственно). При желании каждую траекторию можно сохранить как кривую (элемент моделирования Кривая).

При определении значений параметров в точке интересующие точки могут быть заданы посредством указания их координат или взяты с выделенной плоской поверхности или плоскости: равномерно по поверхности при задании общего числа точек или в произвольных точках поверхности при указании их местоположения щелчком кнопки мыши.

Как и при отображении результатов в сечениях, плоскость определения точек (в том числе и точек траекторий) может быть сдвинута на заданное расстояние от выделенной плоской поверхности или плоскости.

Для отображения картин распределения параметров или определения их значений на поверхностях необходимо выделить интересующие поверхности модели. Для отображения распределения параметров в объеме необходимо выделить компонент, определяющий этот объем. Это можно сделать, щелкнув либо на его имени в дереве конструирования (FeatureManager), либо на любой его поверхности.

Во всех случаях выделенная поверхность может быть не только стенкой модели, но и поверхностью крышки (т. е. поверхностью, определяющей отверстие), а также поверхностью тела, рассматриваемого в COSMOSFIoWorks как жидкостный объем, т. е. тела, отключенного в Component Control. Такое тело может быть специально создано лишь для того, чтобы получить значения параметров в сечении потока (при выделении поверхности тела) или в объеме жидкости (при выделении целого тела). В этом случае тело должно быть создано и помещено в расчетную область до начала расчета.

# **Как увидеть результаты**

- При визуализации результатов непосредственно в окне SolidWorks модель может полностью или частично закрывать собой картины результатов, особенно это касается внутренних задач, где интересующая область находится внутри модели. Существует несколько способов, позволяющих добиться того, чтобы модель не мешала восприятию результатов:
- отображение модели в *режиме Каркасного представления* – этот режим сохраняет представление о геометрии модели и в то же время максимально открывает ее для просмотра результатов;

• использование *Разреза* – разрез модели не "режет" картину результатов. Использование разреза делает картину особенно наглядной при отображении параметров в сечениях (Cut Plots, 3D Profile Plots) и на поверхностях модели;
- задание свойства прозрачности модели. Свойства прозрачности в SolidWorks можно задавать как для отдельных поверхностей, так и для элементов конструирования или целых тел.
	- Для удобства задания прозрачности сразу всей модели можно воспользоваться средством COSMOSFloWorks **Model**
	- **Transparency** (Прозрачность модели). Для этого выберите **FloWorks | Results | Display | Transparency** или нажмите кнопку **Set Model Transparency** на панели инструментов COSMOSFloWorks **Display Results**;

• частичное или полное скрытие модели. В SolidWorks легко можно скрыть компонент в составе сборки или тело в составе многотельной детали. Но если необходимо скрыть целиком модель, сделать это быстро поможет опция COSMOSFloWorks **Display Geometry** (Отображение геометрии). Достаточно нажать кнопку **Display Geometry** на панели инструментов COSMOSFloWorks **Display Results** и модель будет скрыта. Повторное нажатие показывает модель.

Следует отметить, что перспективный вид модели (вид Перспектива) не поддерживается COSMOSFloWorks. Для конфигураций SolidWorks, связанных с проектом COSMOSFloWorks, попытка назначить вид перспективы будет проигнорирована.

Для удобства навигации по сильно приближенной модели, когда видимая область составляет небольшую часть модели, в COSMOSFloWorks существует специальный режим – **Map View** (Обзорный вид). Когда включен режим Map View, то, как только модель становится больше видимой области экрана, в правом верхнем углу появляется уменьшенный вид модели, на котором показана ее видимая часть.

**Производительность** Отображаемые картины результатов цельно связаны с моделью, они вращаются, перемещаются и масштабируются одновременно вместе с моделью. Картины результатов и геометрии модели находятся в едином пространстве Open GL. Отображение результатов, как и отображение модели, требует соответствующих ресурсов памяти и процессора.

Если отображается довольно большое число картин результатов (например, визуализация распределения поля температуры на всех поверхностях сложного теплообменника), на слабых графических картах возможно видимое замедление при изменении ориентации модели (аналогичное замедление может происходить и без визуализации результатов для очень сложной модели на не очень мощной графической карте).

Избавиться от такого замедления можно, отключив прорисовку результатов во время изменения ориентации модели. Для этого в меню **FloWorks** выберите **Results | View Settings**  (Результаты | Настройки просмотра). В окне **View Settings** перейдите на вкладку **Options** (Опции) и измените значение опции **Display while dynamic** (Отображать во время изменения ориентации) на **No** для соответствующего типа отображаемых результатов (картины в сечениях, картины на поверхностях, поверхности уровня или траектории).

При визуализации большого числа траекторий отображаемых в виде шариков (Spheres), трехмерных стрелок (Arrows) или трубок (Pipes) скорость построения картины можно увеличить, уменьшая качество отрисовки таких траекторий. Для этого в меню **Инструменты** выберите команду **Параметры**, в появившемся окне нажмите кнопку **Посторонняя фирма** и на закладке **COSMOSFloWorks Options**  (Настройки COSMOSFloWorks) уменьшите значение параметра **Trajectory image quality** (Качество отображения траекторий). Данный параметр влияет на число примитивов, используемых для отображения трехмерных объектов траекторий (сфер, цилиндров, конусов).

Существенного ускорения построения любой картины можно также добиться, отключив построение по геометрии SolidWorks, используя при этом сеточную геометрию. Для этого необходимо отключить опцию **Use CAD geometry**  (Использовать геометрию САПР), расположенную в соответствующих окнах создания картин.